## **COP Mobile Application User Manual**

Install COP Mobile Application from the Google Playstore.

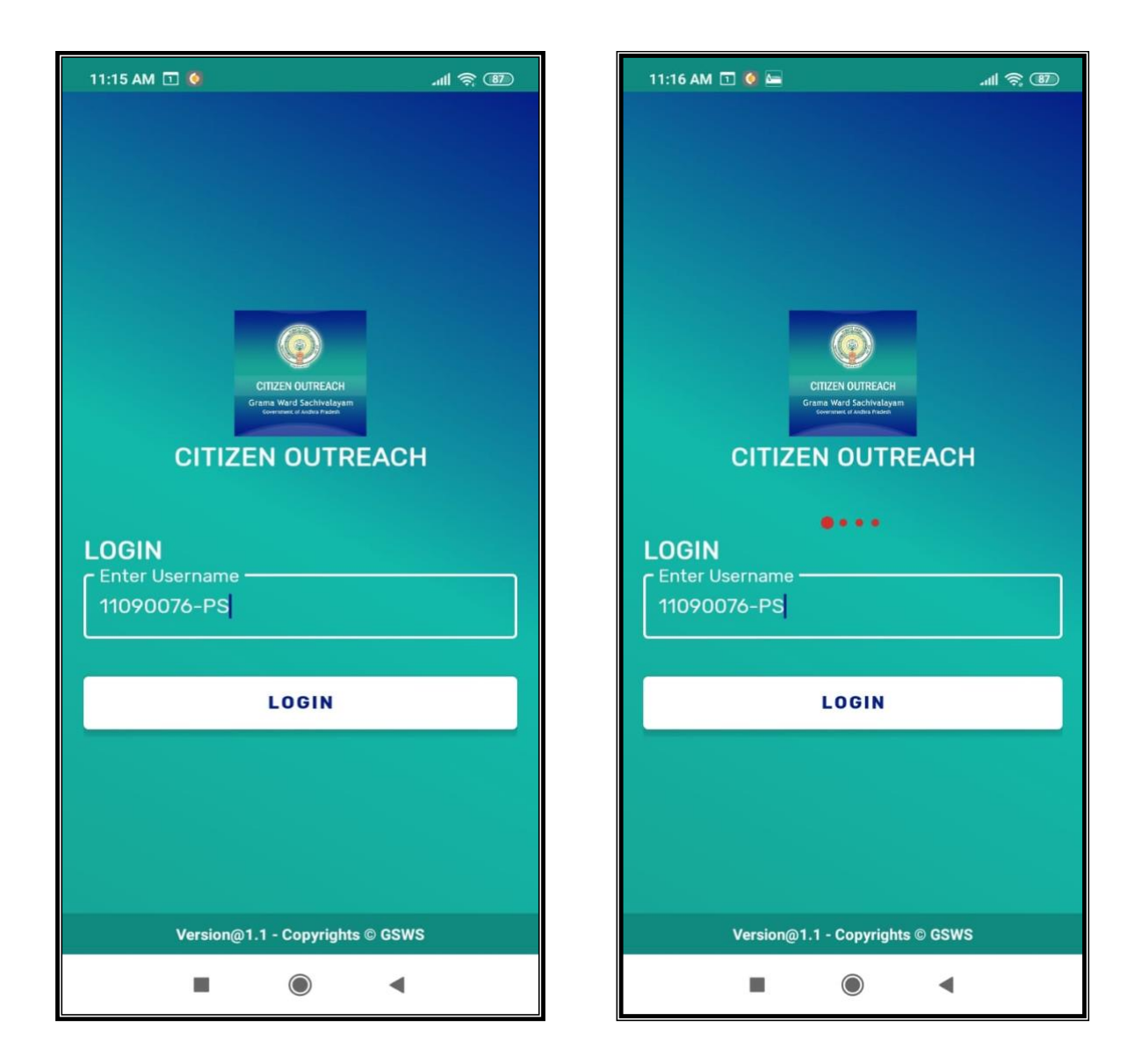

User needs to enter their **GSWS user id** and click on **LOGIN** button.

**Login id is (secretariat code-Designation).**

**Ex: 12345678-DA, 12345678-WEA.**

After Login, application asks for the authentication type either BIOMETRIC or IRIS.

Click on **BIOMETRIC** and select the **Check Box** then place the finger on biometric device properly.

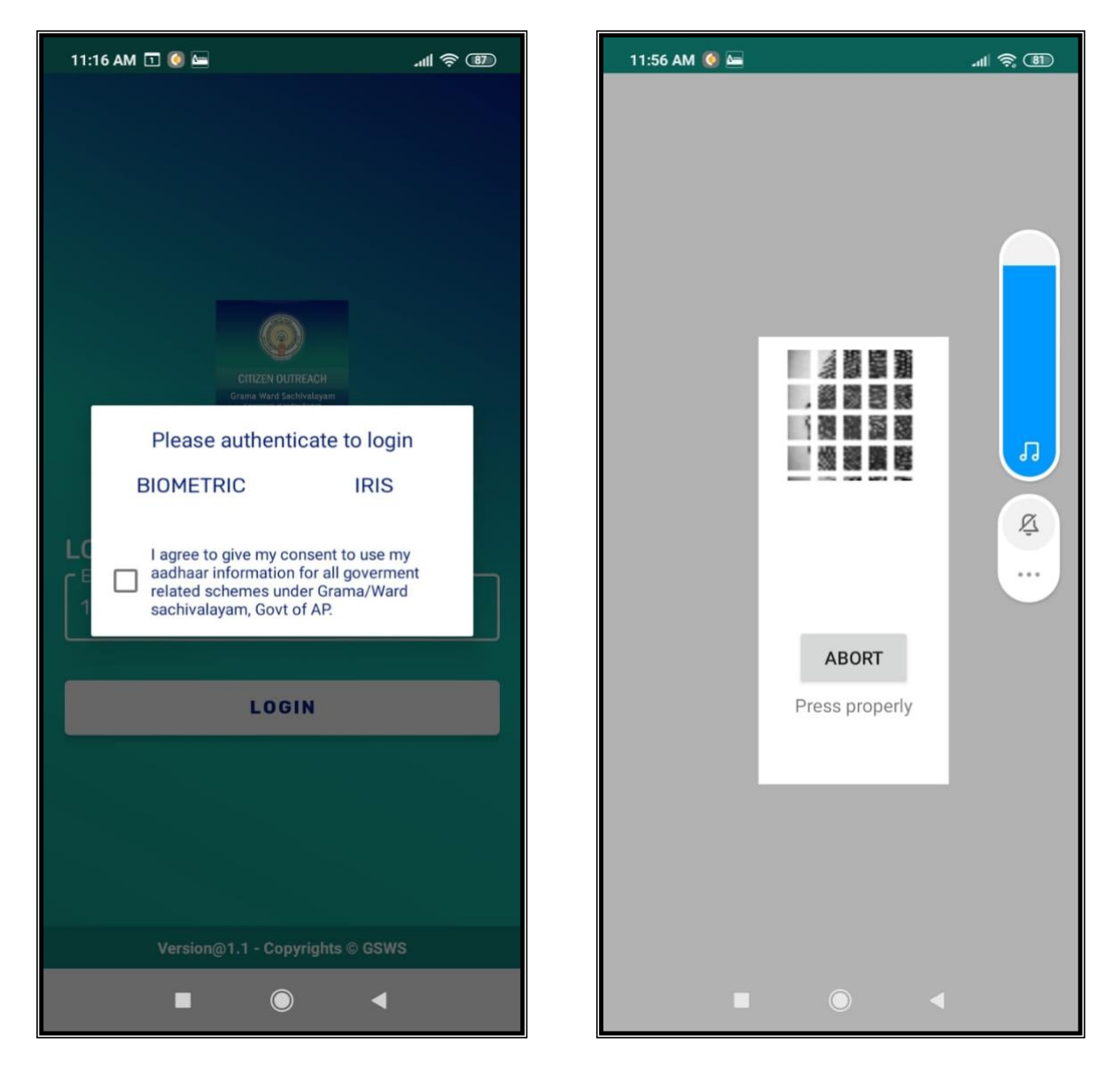

After that scanning is going and application will move to next screen.

![](_page_2_Picture_26.jpeg)

**Note: Single user can login in one device at a time if the user tries to login in another device it shows alert message which shown in above figure.**

Here user can search the Citizen data by two ways either "**SURVEY BY CLUSTER"** OR **"SURVEY BY AADHAR".**

Click on **SURVEY BY CLUSTER.**

![](_page_3_Picture_0.jpeg)

## Click on **"Select Cluster"**

After selection application shows the list of beneficiaries then user needs to select the name to whom he needs to do survey.

![](_page_4_Figure_0.jpeg)

After selection of a particular name application will shows the list of Households in that particular cluster.

Select any Household

After selection application shows list of questions as shown in below screen.

![](_page_5_Picture_0.jpeg)

User needs to select the answers of all 7 questions after that

User needs to capture the photo of citizen.

After that user needs to select the Electricity Details, Land, Vehicle details etc.. if any either **"YES"** or **"NO".**

![](_page_6_Picture_35.jpeg)

⊪ ⊜ ®

tus .<br>కును is.

![](_page_6_Picture_36.jpeg)

Click on "**Submit and Proceed"** then application shows **"DATA SUBMITTED SUCCESSFULLY ".**

After submission of data application will forward to next screen which shown as below.

Here in this screen user can capture the data for all the family members which are in particular Houesehold.

Click on **"PENDING"** button.

![](_page_7_Picture_38.jpeg)

Here in the above screen user needs to select job or Business details.

After selection the answer of 12.1 question user needs to select 12.2 details.

In 12.2 application shows list of details which shown in below screen 1.

![](_page_8_Picture_0.jpeg)

In 13.1 application shows list of details which shown in above screen 2

Then user needs to select answer of 14.1 question if PAN card exist click on **yes** and then enter the PAN card number it must 10 digit number for ex ("GHUJM5356L") then submit.

After screen will shows like this, similarly update the data for remaining family members.

![](_page_9_Picture_0.jpeg)

Then Submit

Application shows **"DATA SUBMITTED SUCCESSFULLY ".**

Similarly, user needs to do "**SURVEY BY AADHAR"** also.

![](_page_10_Picture_0.jpeg)